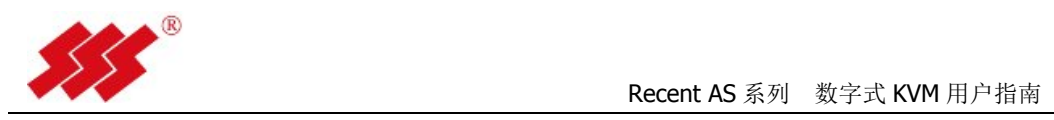

# **Recent AS** 系列

# 数字式 **KVM** 用户指南

杭州比特瑞旺电脑有限公司 杭州市文三路 259 号昌地火炬大厦 2 号楼 301 P:0571-88994438 F:0571-88994328

2013 年 8 月 Rev.072501

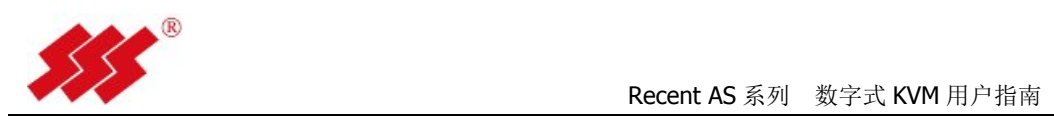

版权声明

杭州比特瑞旺电脑有限公司©2013 版权所有 保留一切权利

非经本公司书面许可任何单位和个人不得擅自摘抄复制本文档内容的部分或全部 并不得以任何形式传播

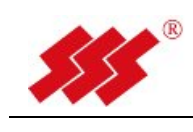

### 目录

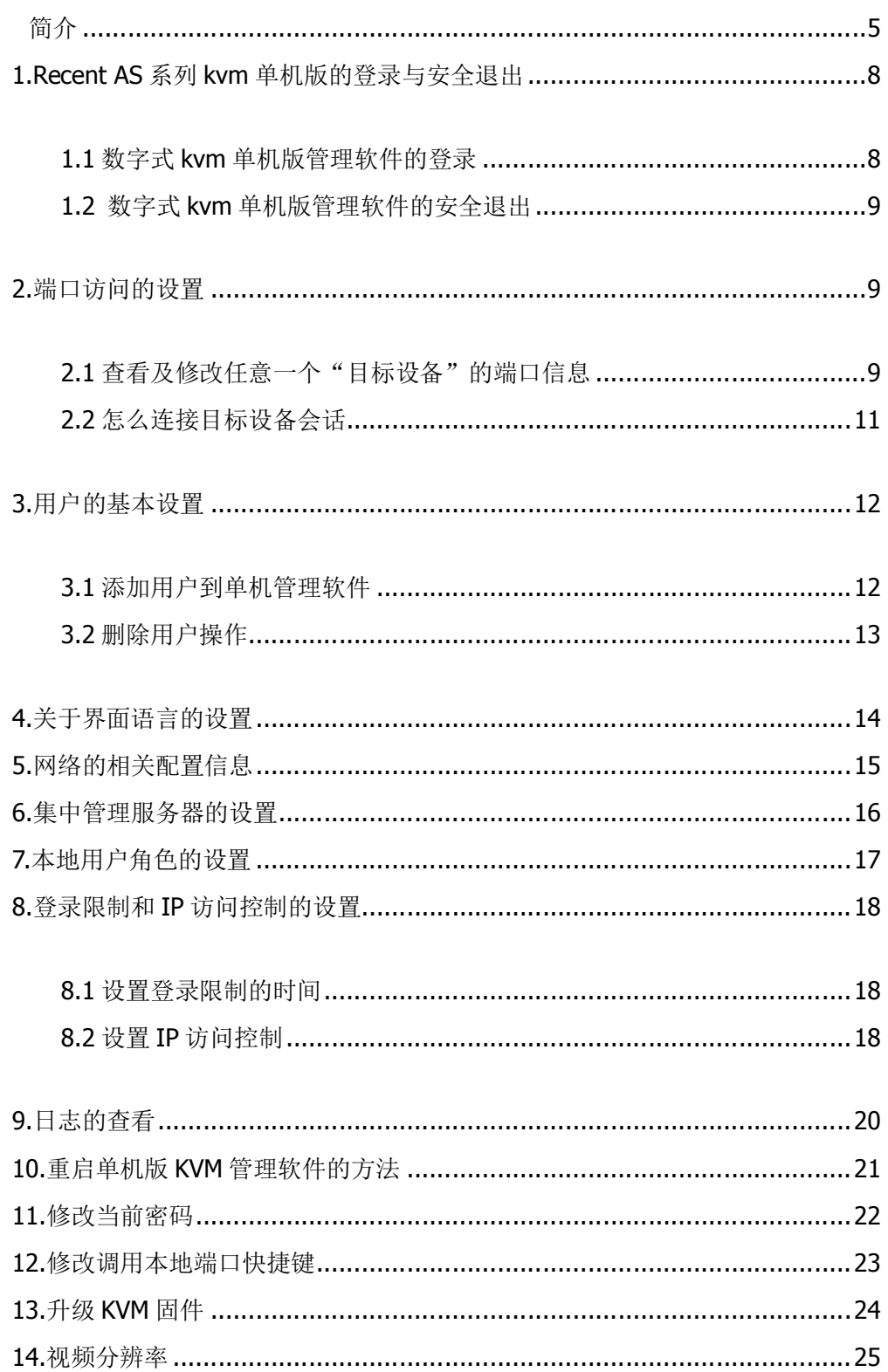

![](_page_3_Picture_0.jpeg)

![](_page_3_Picture_12.jpeg)

![](_page_4_Picture_1.jpeg)

# 简介

AS 系列 KVMA over IP 交换机可以为 IT 专业人员提供企业级的服务器远程管理方案, 实现无人机房式的管理方式。AS 交换机可针对已连接的服务器实现 BIOS 级的控制,只要 IT 管理员和 AS 交换机之间的网络互通, 就可以对任意地点的设备进行管理, 如同 IT 管理 员身处设备旁边一样。

通过以上的管理模式,不仅实现无人机房的管理,更可以加快响应速度,缩短停机时间, 提高 IT 运维的效率和可用性。AS 系列 KVM 交换机自带 WEB 接口,用户可以透过 IP 网络, 用 Internet Explorer 等浏览器进行访问和控制。

针对用户和目标设备数量不断增长的成长型企业,AS 交换机配合 Review 软件能提高强 大的、可扩展的管理解决方案,用户登录一个界面就可以对所有已连接的 IT 设备进行集中 访问和控制。Review 软件提供了安全的访问验证、一主多备的故障切换系统、时间提醒等 特点,并且可以管理 IP 串口管理设备、IP 电源管理设备,实现对 IT 机房里所有基础设施的 远程集中管理。

AS 系列 KVMA 交换机提供多种型号,适用于不同企业环境,其中包括 8 端口、16 端口、 32 端口、64 端口型号,并具备 2、4、8 个用于远程访问的数字通道。

| 型号     | 本地通道 | 数字通道           | 端口数 | 说明                       |
|--------|------|----------------|-----|--------------------------|
| AS2008 |      | $\overline{2}$ | 8   | 1 本地 2 数字控 8 台服务器式 KVMA  |
| AS4008 |      | $\overline{4}$ | 8   | 1 本地 4 数字控 8 台服务器式 KVMA  |
| AS2016 |      | 2              | 16  | 1 本地 2 数字控 16 台服务器式 KVMA |
| AS4016 |      | 4              | 16  | 1 本地 4 数字控 16 台服务器式 KVMA |
| AS8016 |      | 8              | 16  | 1 本地 8 数字控 16 台服务器式 KVMA |
| AS2032 |      | $\overline{2}$ | 32  | 1 本地 2 数字控 32 台服务器式 KVMA |
| AS4032 |      | $\overline{4}$ | 32  | 1 本地 4 数字控 32 台服务器式 KVMA |
| AS8032 |      | 8              | 32  | 1 本地 8 数字控 32 台服务器式 KVMA |
| AS4064 |      | 4              | 64  | 1 本地 4 数字控 64 台服务器式 KVMA |
| AS8064 |      | 8              | 64  | 1 本地 8 数字控 64 台服务器式 KVMA |

AS 系列 KVMA 型号

![](_page_5_Picture_1.jpeg)

#### **AS** 系列 **KVMA** 特点:

- 1. 具备双电源,且电源支持交直流 160-240V 输入;
- 2. 单台设备具备双 10/100/1000M 自适应网络接口;
- 3. 服务器与装置之间采用超 5 类或 6 类双绞线进行传输,最长支持 45m 的距离;
- 4. 要求支持 USB 或 PS2 接口服务器,兼容各种操作系统平台;
- 5. 装置支持模拟音频信号 OVER IP 传送,并可以对音频进行开关选择;
- 6. 鼠标同步功能:支持标准和绝对鼠标同步功能;
- 7. 装置支持服务器视频信号整屏显示,远程访问服务器信号分辨率最高支持 1920× 1080@60hz。在不同分辨率服务器之间切换时,自动调节视频大小,无需人工手动调 节。
- 8. 要求对鼠标键盘和视频进行 128 位 AES、DES、3DES 和 SSL(ARCFOUR)可选数据加 密;
- 9. KVMA 装置提供板载 WEB 管理界面,可以通过 IE 浏览器直接访问进行操作,管理界面 支持中文与英文两种语言,且本地操作界面与远程相同。
- 10. 系统在远程管理权限分配的时候,可以选择是否将键盘及鼠标左键、鼠标右键的权限分 配给用户,即可以分完全控制和只读权限,以便更精细、更灵活、更安全的进行权限分 配。
- 11. 要求支持本地通道和数字通道、数字通道之间的相互共享;数字通道的共享方式支持抢 占、完全共享和被动共享。
- 12. 支持 SNMP 管理;
- 13. 面板指示灯功能:每个服务器端口均有对应状态指示灯,电源状态指示灯、网络状态指 示灯。
- 14. 具有断电保护功能,如果 KVMA 装置掉电或出现故障,仍能保证服务器鼠标、键盘、显 示器处于激活状态,换上备份装置后只需连上线缆,即可重新管理服务器,而不影响服 务器的正常工作,投标方需说明当 KVMA 装置系统发生故障时的恢复措施。
- 15. 当单台 KVMA 装置故障时,只需换上备份设备即可,无需对诸多权限进行手动添加。

![](_page_5_Picture_18.jpeg)

32 口背面图

![](_page_6_Picture_0.jpeg)

![](_page_6_Picture_114.jpeg)

接口模块 ASIQ 简介:

![](_page_6_Picture_4.jpeg)

#### **ASIQ-USBA**

- 支持 PS/2、USB、USBA 接口
- 增强 5 类线技术
	- o 高级的 5 类线设计减少了线缆的数量和占用的空间
	- o 提供最远可达 45 米的最佳的实时,高带宽的高质量的服务器视频 信号
- 始终激活(Keep Alive) 安全保护
	- o 在 AS KVM 故障时仍能保证所连接的服务器正常工作.
		- o 键盘和鼠标的工作电源有所连接的服务器键盘接口提供

![](_page_7_Picture_0.jpeg)

### **1.Recent AS** 系列 **kvm** 单机版的登录与安全退出

# **1.1** 数字式 **kvm** 单机版管理软件的登录

打开 IE浏览器在地址栏,输入 AS KVM装置的 IP地址(默认为 192.168.0.207), 在系统初始登录用户名为 Admin、密码为 recent。

![](_page_7_Picture_62.jpeg)

如要正常登录集中管理软件服务器,首先需要知道它的 IP 地址,并且保证 用户 PC 到服务器网络畅通。正确登录后界面如下图:

![](_page_7_Picture_63.jpeg)

![](_page_8_Picture_0.jpeg)

### **1.2** 数字式 **kvm** 单机版管理软件的安全退出

当用户要断开与 KVM 单机版管理软件的连接时,可以鼠标单击"登出"回到 登录界面:

![](_page_8_Picture_65.jpeg)

**2.**端口访问的设置

### **2.1** 查看及修改任意一个"目标设备"的端口信息

![](_page_8_Picture_66.jpeg)

如上图, 在 IP 客户端, 用鼠标单击" ■ "这个箭头, 界面可扩大显示:

![](_page_9_Picture_0.jpeg)

![](_page_9_Picture_46.jpeg)

以"windows2003 服务器"为例, 鼠标单击"windows2003 服务器", 如下图

![](_page_9_Picture_47.jpeg)

说明:目标机名称可以修改,可以用中文、英文、数字、特殊字符,最大长 度为15个,修改完鼠标单击"确定"保存。

![](_page_10_Picture_0.jpeg)

### **2.2** 怎么连接目标设备会话

如果目标设备状态"在线",鼠标单击"connect",打开 kvm 会话窗口:

![](_page_10_Picture_123.jpeg)

![](_page_10_Figure_5.jpeg)

备注:关于 KVM 会话的具体设置和具体操作间《KVM 会话使用说明手册》。

![](_page_11_Picture_0.jpeg)

### **3.**用户的基本设置

### **3.1** 添加用户到单机管理软件

鼠标先单击上部的菜单栏"用户管理",出来以下界面:

![](_page_11_Picture_51.jpeg)

#### 单击左侧导航栏-"添加新用户"

![](_page_11_Picture_52.jpeg)

填写用户名和密码,可以将此用户加到已有的用户组中去,最后选择用户

![](_page_12_Picture_0.jpeg)

的抢占级别, 鼠标单击"确定"。

默认 KVM 权限为空,因此需勾选 "KVM 权限",以选择分配给该用户合适 的 KVM 权限。

![](_page_12_Picture_63.jpeg)

适的端口权限分配,以决定该用户能访问哪些端口,如下图:

![](_page_12_Picture_64.jpeg)

### **3.2** 删除用户操作

鼠标单击左侧导航栏-用户列表,选中你所要删除的用户,鼠标单击下方工具 栏中的"删除"。

![](_page_12_Picture_65.jpeg)

![](_page_13_Picture_0.jpeg)

## **4.**关于界面语言的设置

单机版管理软件支持两种语言:中文和英文,默认的语言是"中文。

切换"英文",通过鼠标单击最上方工具栏中 ■ English ■ 这个按钮,可以看到 如下图界面:

![](_page_13_Picture_47.jpeg)

![](_page_14_Picture_0.jpeg)

## **5.**网络的相关配置信息

鼠标单击"设备相关设置 > 网络相关设置":

![](_page_14_Picture_64.jpeg)

关的 IP 地址, 如 192. 168. 0. 1, 然后点击 , Ping 测试 , 过几秒种以后, 在 "ping 回复"框里会出现返回信息,可以用来判断网络是否连通,如下图所示:

![](_page_14_Picture_65.jpeg)

![](_page_15_Picture_0.jpeg)

### **6.**集中管理服务器的设置

鼠标单击"设备相关设置 > 集中管理服务器设置":

![](_page_15_Picture_55.jpeg)

要使服务器脱离软件的管理,鼠标单击"脱离管理",使得所管理的服务器 IP 地址为空, 如下图:

![](_page_15_Picture_56.jpeg)

备注: 该设置用来与 Review 集中管理软件使用设置用, 默认为空。

![](_page_16_Picture_0.jpeg)

### **7.**本地用户角色的设置

鼠标单击 "设备相关设置 > 本地端口设置"如图:

![](_page_16_Picture_64.jpeg)

启用本地认证使能,用户访问级别有三种角色,用户、用户管理员和应用管 理员。用户的抢占级别决定了他们是否能中断或断开另一用户与目标设备 KVM 会 话。

抢占级别的使用方式如下:

用户抢占级别-此级别是由 ReView 集中管理软件管理员或用户管理员分配 给用户的抢占级别。如果此值大于用户所属的用户组的最高抢占级别,则该值将 被用作有效用户抢占级别。

![](_page_17_Picture_0.jpeg)

#### **8.**登录限制和 **IP** 访问控制的设置

#### **8.1** 设置登录限制的时间

通过左侧导航栏, 鼠标单击"安全-登陆限制设置", 出现如下图界面:

![](_page_17_Picture_87.jpeg)

如上图,钩选中"登录超时使能"和"不活动超时设定使能 0 7 - 7, 设置所超时的时间, 鼠标单击"确定", 保存。

登陆超时时间设置为 5-30 分钟可选, 为网页登陆超时设置; 不活动超时时间设定为 1-90 分钟可选, 为 KVM 会话超时设置; 备注:默认不勾选,表示登陆不会超时,活动会话不会超时。

#### **8.2** 设置 **IP** 访问控制

通过左侧导航栏, 鼠标单击"安全-IP 访问控制", 出现如下图界面:

![](_page_18_Picture_0.jpeg)

![](_page_18_Picture_47.jpeg)

勾选中"使用 IP 访问控制",设定默认活动(默认活动有两个选择:拒绝和 接受), 如果默认活动是拒绝的话, 则需添加接受访问的 IP 列表; 反之, 如果默 认活动是接受的话, 则只需添加拒绝访问的 IP 列表, 更改好后保存。

![](_page_18_Picture_48.jpeg)

备注:如果活动设置成为丢弃,则该 IP 地址的客户端在访问 KVM 的时候会 被拒绝。

![](_page_19_Picture_0.jpeg)

# **9.**日志的查看

鼠标单击最上方工具栏中的"维护-系统日志",可以看到设备运行信息和用户 的操作信息等:

![](_page_19_Picture_39.jpeg)

![](_page_20_Picture_0.jpeg)

### **10.**重启单机版 **KVM** 管理软件的方法

鼠标单击最上方工具栏中的"维护-重启",可以看到如下图界面:

![](_page_20_Picture_47.jpeg)

输入"登录名"和"密码", 鼠标单击"重启"按钮:

![](_page_20_Picture_48.jpeg)

![](_page_21_Picture_0.jpeg)

### **11.**修改当前密码

鼠标单击"用户管理 > 修改密码":

![](_page_21_Picture_47.jpeg)

所明:修改的密码为你当前进入软件用户的密码。

![](_page_22_Picture_0.jpeg)

### **12.**修改调用本地端口快捷键

如下图, 在"设备相关设置", 选择"本地端口设置"

![](_page_22_Picture_58.jpeg)

备注:

- 调用本地端口的目的,是当在本地连入一台目标服务器进行 KVM 会话时, 退出到 KVM 外部操作界面。
- 默认"调用本地端口"热键为 Scroll lock +Scroll lock 键, 如果多选 则多个快捷键共同起作用。

![](_page_23_Picture_0.jpeg)

### **13.**升级 **KVM** 固件

首先,要查看目前 KVM 的固件版本信息,如下图,在"维护"菜单下点击"设 备信息",出来以下窗口,固件版本号为关键信息。

![](_page_23_Picture_61.jpeg)

如需对 KVM 进行固件升级,请点击"升级",出来以下窗口,请勾选 Ramdisk, 一般情况下我们给的都是 Ramdisk 升级程序包:

![](_page_23_Picture_62.jpeg)

选择好升级文件后,点击"升级",大概需要 10 分钟的时间来进行升级操作, 升级完需要输入管理员的用户名和密码来进行重启,最终完成整个升级过程。

u.

![](_page_24_Picture_0.jpeg)

### **14.**视频分辨率

请确保 AS KVM 支持每台目标服务器的视频分辨率和刷新率,并且信号为逐 行扫描。

支持的视频分辨率

AS KVM 支持以下分辨率

![](_page_24_Picture_145.jpeg)

![](_page_25_Picture_0.jpeg)

**15.**常见问题

#### **15.1 KVM** 会话访问问题

在访问的 PC 机不能上网的情况,同时不把 KVM 的 IP 加入到可信站点列表, 会出来以下情况,

![](_page_25_Picture_54.jpeg)

停留半分钟,然后出来以下界面

![](_page_25_Picture_55.jpeg)

然后再出来以下界面

![](_page_26_Picture_0.jpeg)

#### Recent AS 系列 数字式 KVM 用户指南

![](_page_26_Picture_2.jpeg)

会出来有两个 KVM 会话,最后才正常。

通过更改 SmartScreens 筛选器设置,把 SmartScreens 筛选器选项关闭,可 以解决此问题,也可以把 KVM 的 IP 加入到可信站点列表来解决。

![](_page_26_Picture_5.jpeg)

#### **15.2 KVM** 使用端口

Web 服务器端口: 可通过 http (80)端口, 也可通过 https (443)端口; Java 客户端: 8443 端口, 含键盘、鼠标、音频、视频。

![](_page_27_Picture_0.jpeg)

![](_page_27_Figure_2.jpeg)

#### **15.3 KVM** 本地 **console** 管理操作

用一根 null modem 串口线, 2 边均为 DB9 孔, 一边连接在 AS KVM 本地的 CONSOLE 接口,一端接到笔记本的串口上,用超级终端或 SecureCRT 串口波特率 115200/8/n/1, 连 接后出来以下显示:

![](_page_27_Picture_121.jpeg)

- Network configuration:对 IP 地址进行设置;
- Manager Configuration: 对 AS KVM 的管理服务器进行设置, 有 Review 时使用;
- Restore Factory Defaults: 恢复出厂设置;
- Reset Appliance:重启 AS KVM 装置;

![](_page_28_Picture_0.jpeg)

● Enable Debug Message: 启用调试模式;

# **16.**附件:**KVM** 会话使用

## **1. KVM** 会话操作

#### **1.1** 远程登录

打开 IE 游览器,在地址栏输入 KVM 设备 IP 地址(默认 192.168.0.207),跳出登录界面,输入用户名和密码,默认出产用户:Admin (注意大小写)、密码:recent,如下图:

![](_page_28_Picture_90.jpeg)

#### **1.2** 查看模块状态和会话

登录后跳出界面,查看模块是否在线。如下图:

![](_page_29_Picture_0.jpeg)

![](_page_29_Picture_34.jpeg)

选中需要访问的服务器模块,点击"connet",跳出会话窗口,

![](_page_29_Picture_35.jpeg)

![](_page_30_Picture_0.jpeg)

#### **1.3** 会话窗口的功能键

当你把鼠标移到窗口的上面部位时, 会跳出一个控制菜单, 如下图:

#### **1.3.1** "文件"菜单:

是用于对目标服务器的画面进行全屏截图或指定区域截图的一个工具, 所截的图存在本地硬盘。

#### 1.3.2 "视图"菜单:

#### 常用子菜单的主要有三个:

- a) "刷新视频":用于消除屏幕上一些不均匀的色块,等同于 字 按钮。
- b) "全屏": 在全屏的时候, 当控制机和被控制机的分辨率不同的情况 下,被控制机的画面会按比例自动缩放已填满屏幕。(注: X 该按 钮等同于全屏操作)
- c) "比例缩放":

"自动缩放",选择后,可以任意对 KVM 会话窗口进行缩放,视频会根据窗 口大小自动填充;

"全尺寸缩放", 洗择后, KVM 会话窗口会根据被控制机的实际分辨率来 显示,如果被控制机的分辨率大于控制机分辨率,则会出现滚动条来显 示不可见区域。

#### 1.3.3 "宏"菜单:

由于一些特殊的组合键无法分别是对控制机操作还是对被控制机操作,

![](_page_31_Picture_0.jpeg)

这个时候就会出现控制机和被控制机的冲突,因此在这里用"宏"来解决这 个问题,将一些常用的组合键做成"宏"命令直接发送到被控制机,常用"宏" 有:"Ctrl+Alt+Del"、"Alt+Tab"、"Alt+F4"、"Print Screen"。

#### 1.3.4 "工具"菜单:

此菜单为重要功能:

- 1) "自动视频调整":让 KVM 对视频重新采样,重新初始化,。
- 2) "手动视频调整":手动调整视频画面的质量。
	- a) "水平偏移": 用来调整画面的左右偏移位置, 这个较常见。
	- b) "像素阀值": 默认为 0, 通过调高, 一般不建议超过 5, 用来适应 不良的视频信号源。

![](_page_31_Picture_109.jpeg)

![](_page_31_Picture_110.jpeg)

3) "音频控制":如若被控制机连接的是带音频的模块,则该功能可用,默 认"音频输出"是关的,打开后可以将音频信号通过 KVM 传输到控制机。

![](_page_31_Picture_111.jpeg)

![](_page_32_Picture_0.jpeg)

- 4) "语言",可以选择中文和英文。
- 5) "运行时信息",可以查看打开会话时的帧率和分辨率,用来判断 KVM 会话是否正常。
	- 帧率(FrameRate): 该数值一般在 15-20 左右为正常, 如果帧率很低, 则代表着鼠标移动缓慢,需调高"像素阀值"或进行"自动视频调 整",如不起作用,则需查明是否为视频源问题。
	- 分辨率 (ResolutionRatio):该数值一般情况下显示为 KVM 获取到被 控制机的分辨率。如果该数值出现如"768X576",与被控制机实际 分辨率(如 1024X768)不符,则问题出在被控制机的显卡驱动未安 装,需安装正确的驱动程序,也有可能由于视频源干扰过于严重。 而 KVM 会话窗口一直显示"视频调整中"。

![](_page_32_Picture_114.jpeg)

#### 1.3.5 "鼠标"菜单:

由于打开 KVM 会话, 窗口内会出现两个鼠标(控制机和被控制机), 这

个时候会出现两个鼠标的同步问题。

"单鼠标模式",影藏掉控制机的鼠标,此时窗口内只有一个鼠标为被控 制机的,此鼠标不能画出会话窗口,退出按 F9(该快捷键可修改)。

"相对鼠标模式",这种模式下必须对被控制机的鼠标设置,见"鼠标同 步设置**"**。

"绝对鼠标同步",在此模式下被控制机不需要进行任何设置即可同步, 仅适用于 WINDOWS 系统,同时必须有相应的带绝对鼠标功能的模块支持。

![](_page_34_Picture_0.jpeg)

#### **2.** 鼠标同步设置

目的:由于打开服务器控制界面以后,会出现两个鼠标,其中一个是本 机的鼠标,另一个是被控制电脑的鼠标,由于某些原因,两个鼠标一般都没 有同步一起,对操作影响很大,所以需要把两个鼠标同步。

不同的操作系统需要对鼠标进行不同的设置,分别设置如下:

**1. Windows 2003**、**windows 2008**、**windows XP**、**windows7**

- 单击开始菜单-设置-控制面板
- 选择鼠标图标
- 选择 Pointer Options (指针选项)标签
- 确认指针速度,滚动条在中间位置
- Enchance Pointer precision (提高指针精确度) 选项不被选中
- 使用重新同步按钮重新同步鼠标。

![](_page_34_Picture_12.jpeg)

![](_page_35_Picture_0.jpeg)

#### **2.RedHat enterprise Linux: (Versions5.x)**

- 更改加速为"中间";
- 灵敏度为"最低";
- 阀值为"中间";

以上选项改过之后,在服务器重启以后还是可以同步的。

也可以用 xset mouse 1 1 的同步命令去同步的,但服务器重启之后同步失效,需要重

#### 新输入命令。

![](_page_35_Picture_9.jpeg)

#### **3.Red Hat Linux (Versions 8.0 and above)**

- 打开"Red Hat"GNOME 桌面
- 洗择 Preferences
- 选择鼠标
- 选择移动标签
- 把鼠标灵敏度滚动条拉至左边(低)
- 将加速滚动条,设置到中间

#### **4.Sun Solaris**

![](_page_36_Picture_0.jpeg)

- 在 Solaris CDE 中打开 Style Manager
- 选择 Desktop Settings 打开鼠标程序
- 设置加速度为 1.0

![](_page_36_Picture_127.jpeg)

#### **5.AIX version 5.x**

- 在 AIX 图形界面中打开 Style Manager 选择鼠标设备
- 在鼠标设置里,将鼠标加速度设置为 1.0
- 设置 Threshold 为 3.0。

![](_page_36_Picture_10.jpeg)

![](_page_37_Picture_0.jpeg)

### **17.**附件 快速安装指南

![](_page_37_Figure_3.jpeg)

2013 年 8 月 Rev.072501